國立嘉義大學 公文線上簽核系統

# 【承辦人作業】

# 使用者手冊

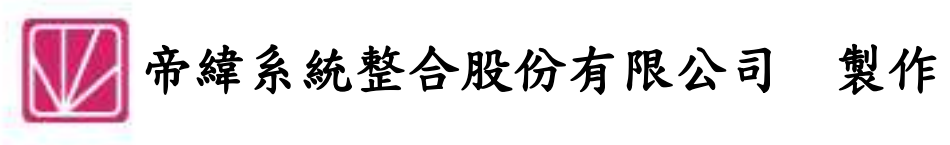

中華民國 **104** 年 **07** 月初版

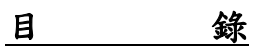

# 頁次

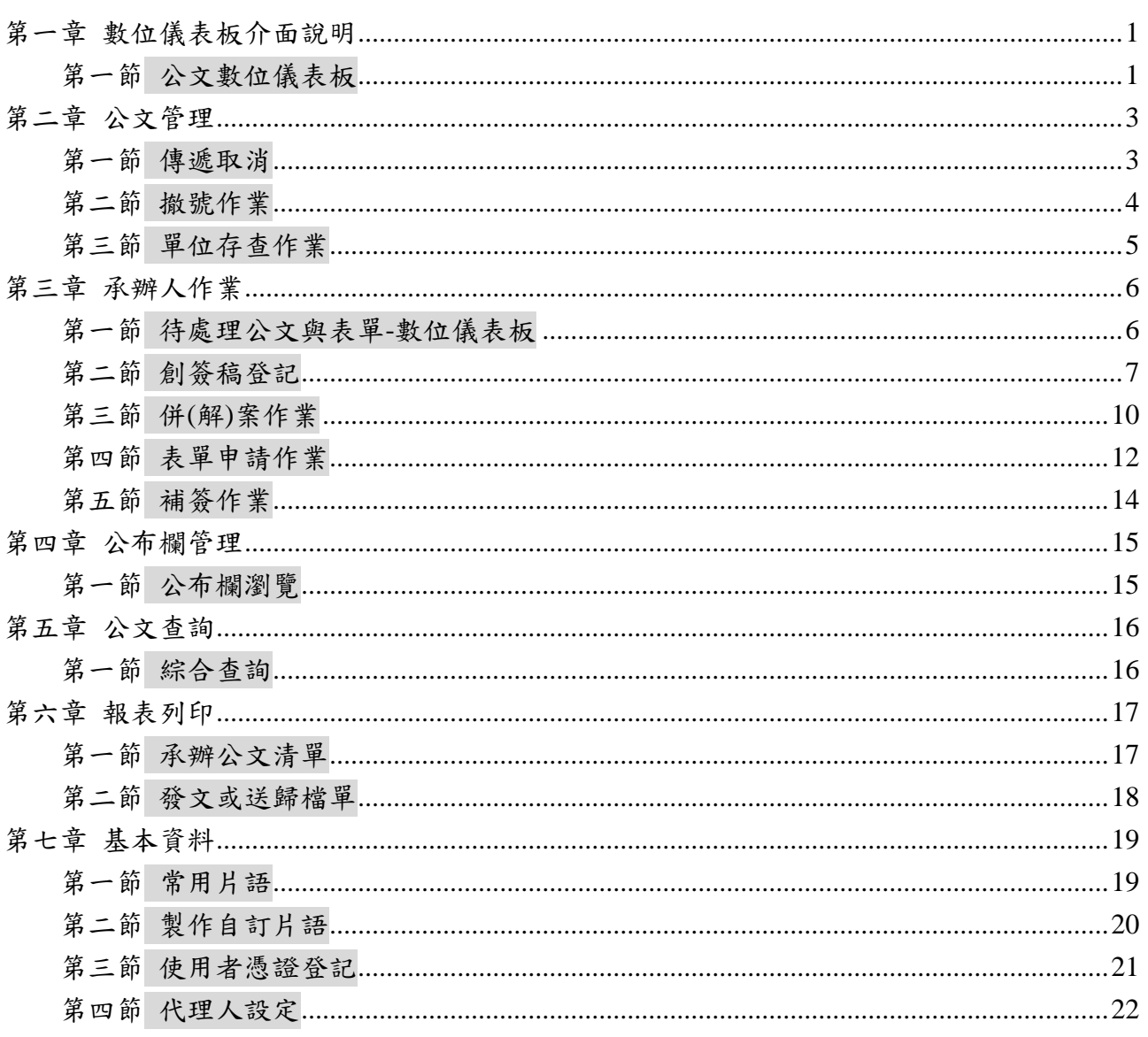

#### <span id="page-2-0"></span>第一章數位儀表板介面說明

<span id="page-2-1"></span>第一節公文數位儀表板:使用者一登入系統後,顯示公文待處理件數。

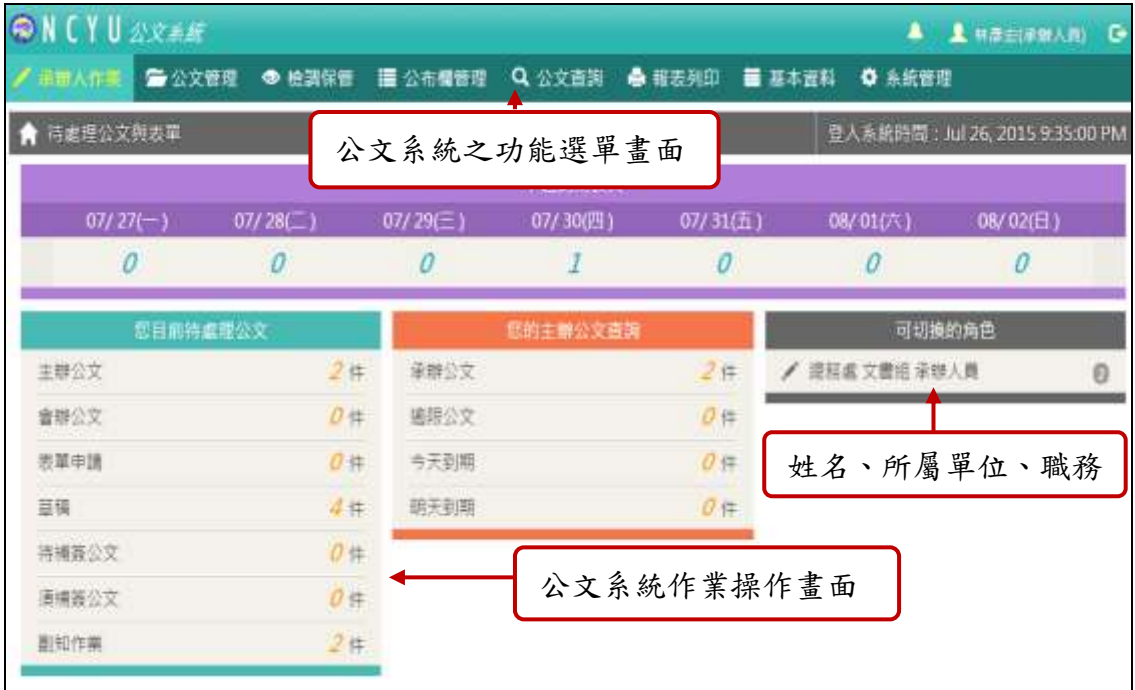

「圖 1-1」

#### 一、公文管理系統之功能選單畫面:

(一)功能選單區分為下列十大項,在每一大項功能下,又細分為數個功能作業:

- 1. 公文管理:公文處理相關作業。
- 2. 承辦人作業:承辦人辦理公文相關作業。
- 3. 公文查詢:公文查詢相關資料及紀錄的查詢。
- 4. 報表列印:公文相關資料及統計報表列印。
- 5. 檢調保管:提供相關檔案借調閱作業。
- 6. 基本資料:系統基本資料設定。
- 7. 系統管理:系統中資料的設定及相關資料的調整。
- (二)當您欲展開管理系統功能之細項作業明細時,請將滑鼠移到該功能大項,滑鼠點選 一下,系統將於該功能大項下方展開功能細項之作業明細。
- (三)公文文號、主旨點選的意義:在部分的輸入畫面中,您可以點選公文文號顯示公文 的流程。

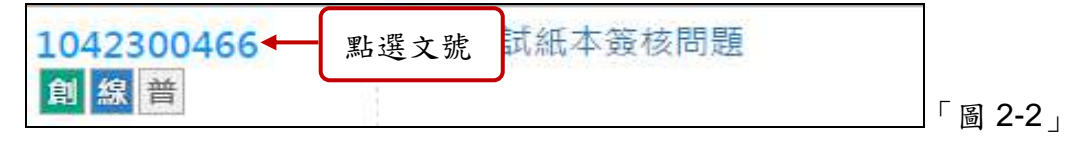

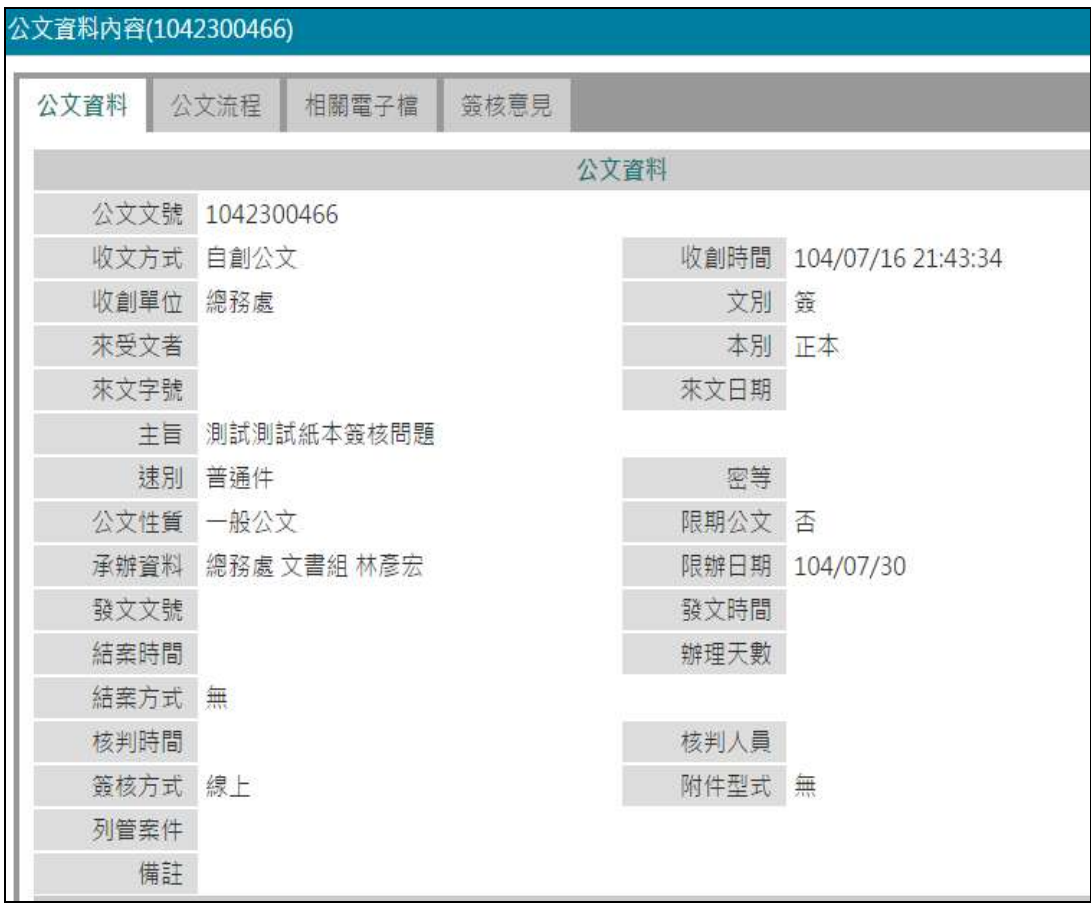

「圖 2-3」

# <span id="page-4-0"></span>第二章公文管理

<span id="page-4-1"></span>第一節取消傳遞(抽回):公文傳遞錯誤時,在對方尚未簽收前先把公文拉回。

(一) 點取左邊的【公文管理】─【取消傳遞(抽回)】功能選項,會將符合條件的公文羅 列於下方,亦或可透過輸入文號/主旨搜尋。

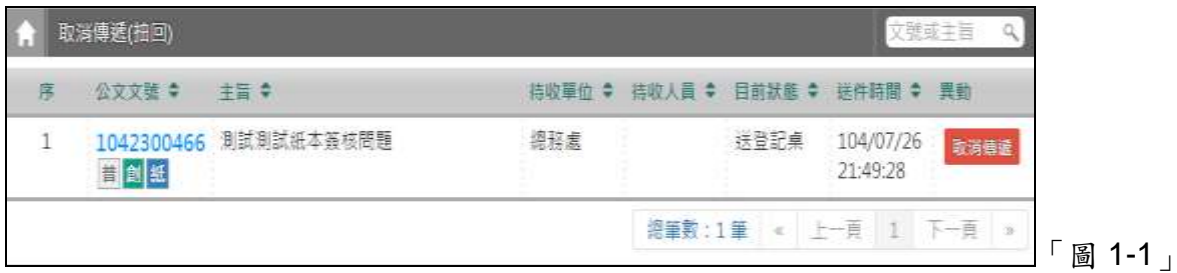

(二)點選取消傳遞按鈕,會有提醒訊息確認,點選確定公文就會回到主辦公文。

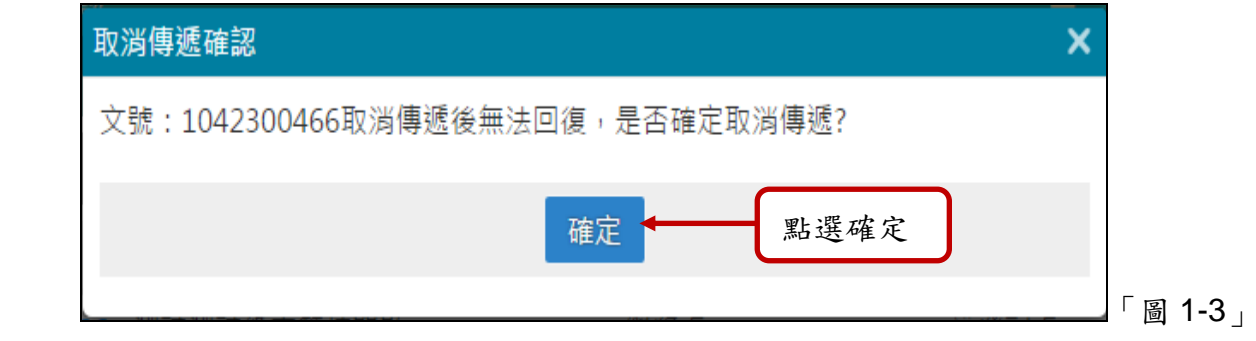

### <span id="page-5-0"></span>第二節撤號作業:創號公文如無需辦理,透過此作業即可進行。

(一) 點選【公文管理】-【撤號作業】,會列出符合條件之公文。

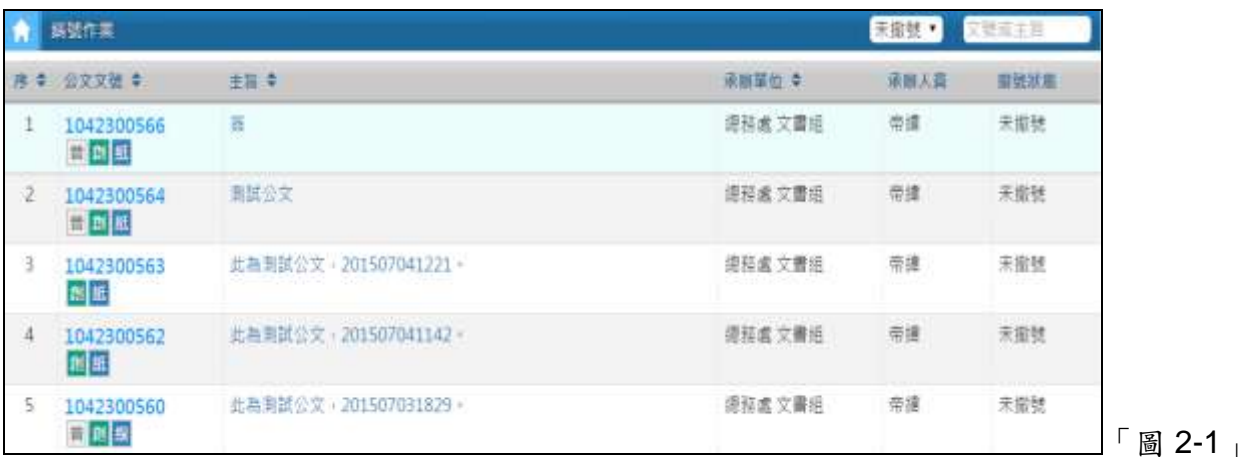

(二) 找到需要撤號的公文,點選公文主旨。

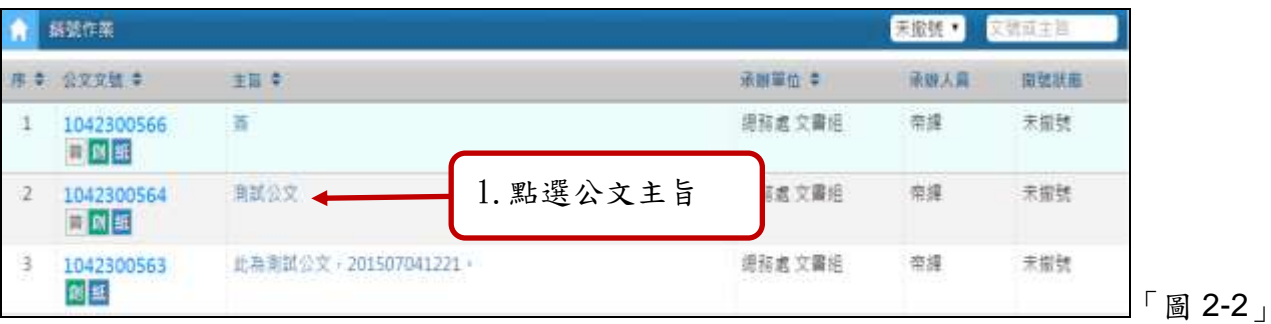

(三) 輸入撤號原因,點選確定。

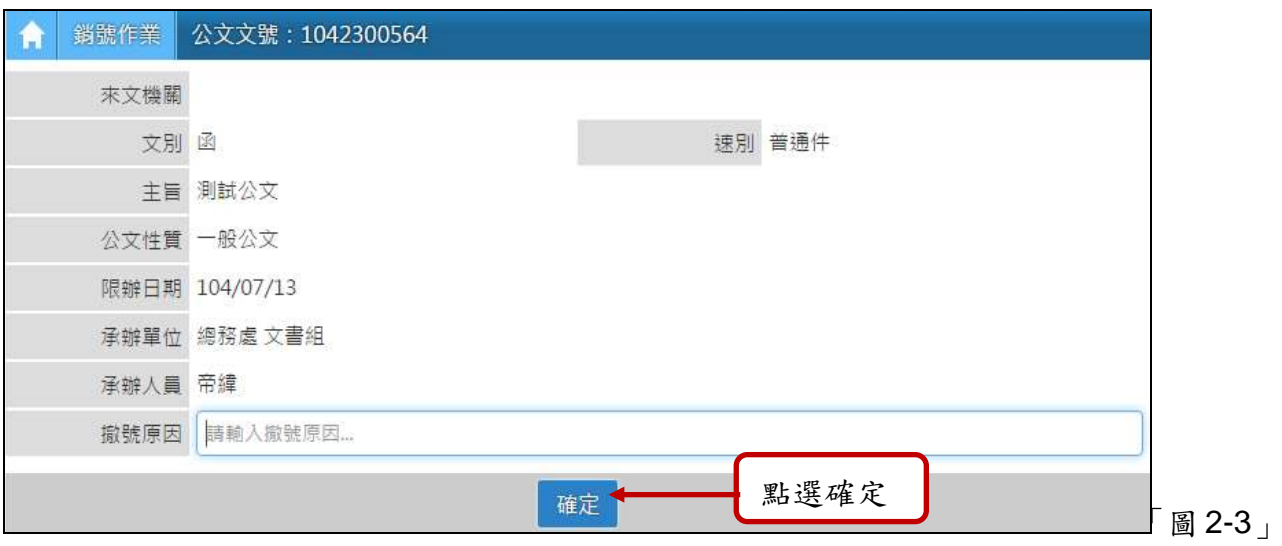

(四) 出現此畫面代表撤號成功。

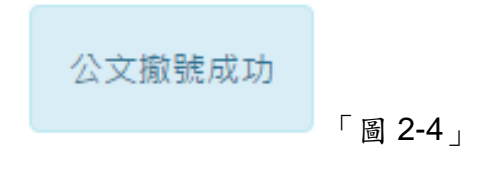

# <span id="page-6-0"></span>第三節單位存查作業:承辦人創簽稿公文已決行,不需要歸檔案室可透過此作業進行。

(一)點選【公文管理】-【單位存查作業】,會出現符合條件的公文清單。

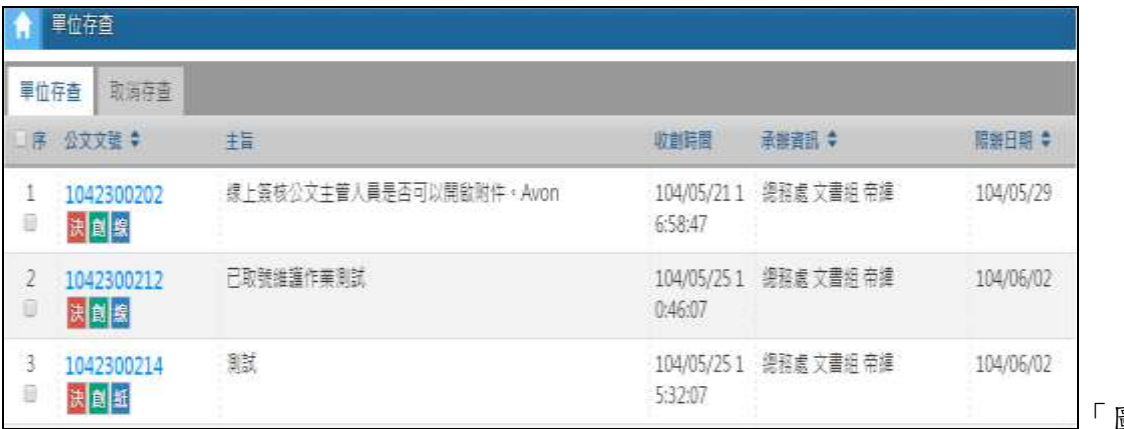

圖 3-1」

(二)勾選序號,點選存查,就可完成此作業。

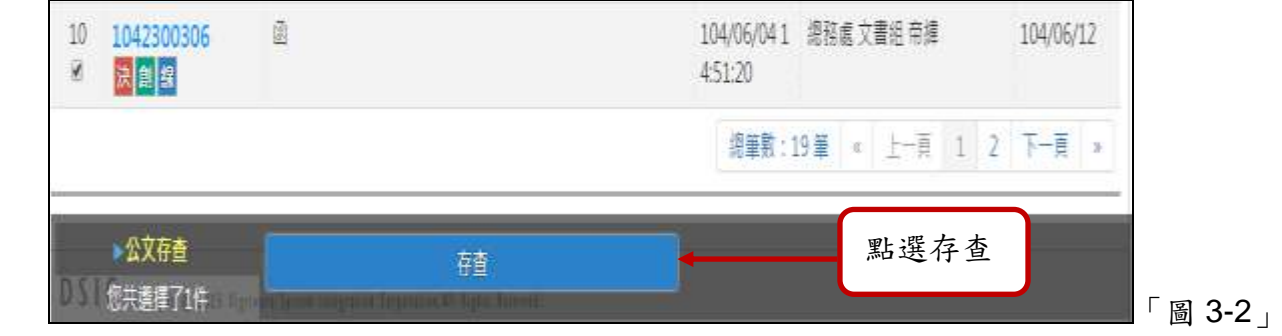

#### <span id="page-7-0"></span>第三章承辦人作業

- <span id="page-7-1"></span>第一節待處理公文與表單-數位儀表板:提供承辦人的數位儀表板上面所出現不同區塊的 件數查詢。
- (一) 登入公文系統後,系統顯示的件數如下:

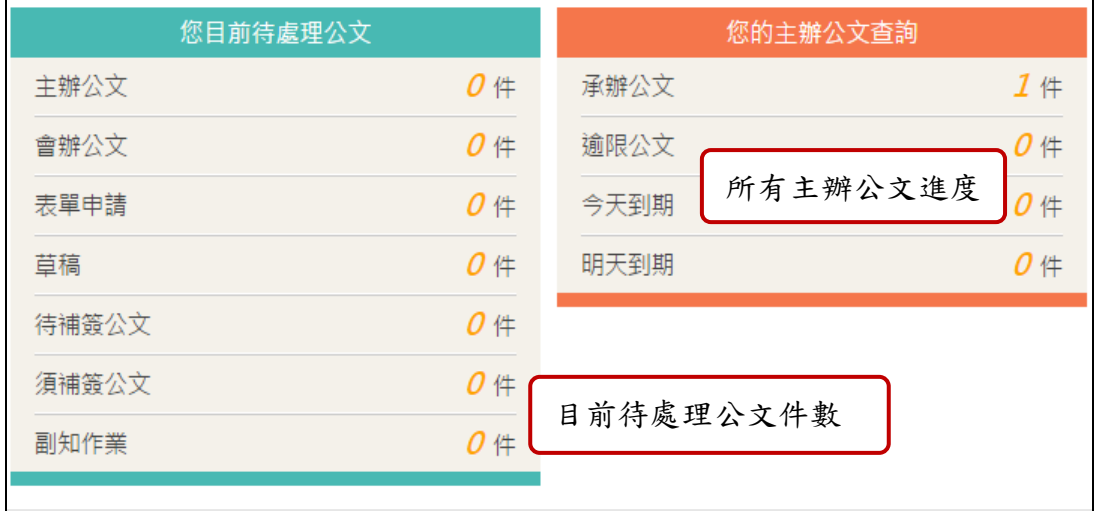

「圖 1-1」

- (一) 欄位說明:
	- 1. 您目前待處理的公文:公文流程在您身上,需請您接續辦理的公文總數。 (1). 主辦公文:收文或自行創稿的主辦公文,需請您接續辦理的公文。
		- (2). 會辦公文:需請您接續辦理的會辦公文。
		- (3). 草稿:未創號的文書,系統不會進行稽催及管制,但不可送流程。
		- (4). 表單申請:自行申請的公文表單件數。
		- (5). 待補簽公文:使用臨時憑證辦理的公文,需要自然人憑證補簽的件數。
		- (6). 須補簽公文:包括非承辦人的臨時憑證辦理,需要補簽的件數。
	- 2. 尚未結案主辦公文查詢:查詢尚未結案的主辦公文總件數,含流程不在您身上
		- 的,請注意處理期限內相關件數僅提供查詢功能,無法針對公文做接續辦理。
		- (1). 主辦公文:收文或自行創稿的主辦公文總件數。
		- (2). 逾限公文:已逾限辦日期的公文總件數。
		- (3). 今日到期:即將在今日到期的公文總件數。
		- (4). 明天到期:即將在明天到期的公文總件數。
- (二) 點選件數,即會顯示相關公文資料。

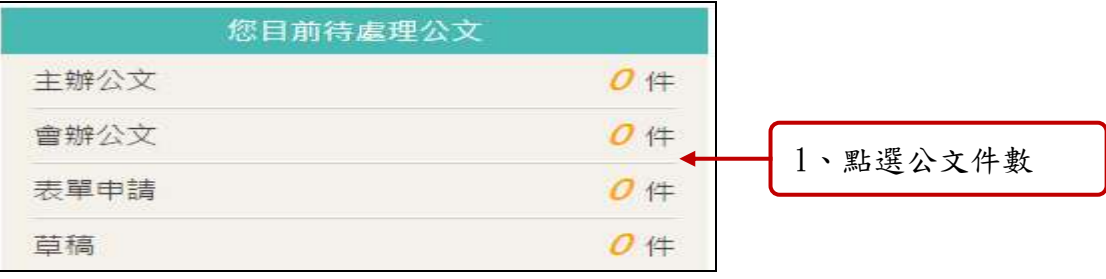

(三) 系統即會顯示相關公文內容。

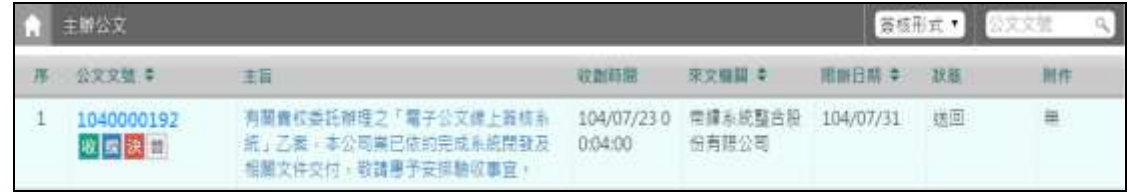

「圖 1-3」

- (四) 欄位說明:
	- 1. 房子圖示:回到公文數位儀表板。
	- 2. 簽核型式:可選擇欲瀏覽的簽核型式。
	- 3. 公文文號:公文收文/創稿的條碼號,如需查詢公文,請點選該份公文文號。
	- 4. 文號下方的圖示:<mark>線</mark>:電子簽核,<mark>紙, 紙本簽核, 收</mark>:收文, <mark>創</mark>:創  $\mathbf{g}_{\mathbf{g},\mathbf{g}}$ , 普 $\mathbf{g}_{\mathbf{g},\mathbf{g},\mathbf{g}}$  ,  $\mathbf{\mathbf{\hat{H}}}_{\mathbf{g},\mathbf{g}}$  ,  $\mathbf{g}_{\mathbf{g},\mathbf{g}}$
	- 5. 主旨:來文/創稿之公文主旨,如需辦理公文,請點選該份公文主旨。
	- 6. 來文機關:如有來文會顯示對方機關名稱
	- 7. 限辦日期:公文收文或創稿的限辦日期。
	- 8. 狀態:公文目前處理的狀態。
	- 9. 附件:附件形式,如空白表示無附件。
	- 10. 上述公文文號、主旨、收創日期、狀態,可直接點選文字後,系統會依所點選 的欄位排序。
- <span id="page-8-0"></span>第二節創簽稿登記-文書繕打:承辦人可以由此進行文書創稿製作的功能,以下針對自創 公文進行說明,關於公文製作詳細內容請參考公文製作手冊。
- (一) 自創公文:公文由承辦人自行創簽稿。
- 1. 點取左邊【承辦人作業】─【文書繕打】功能選項。(或點選數位儀表板中的「草 稿」件數亦可進入)

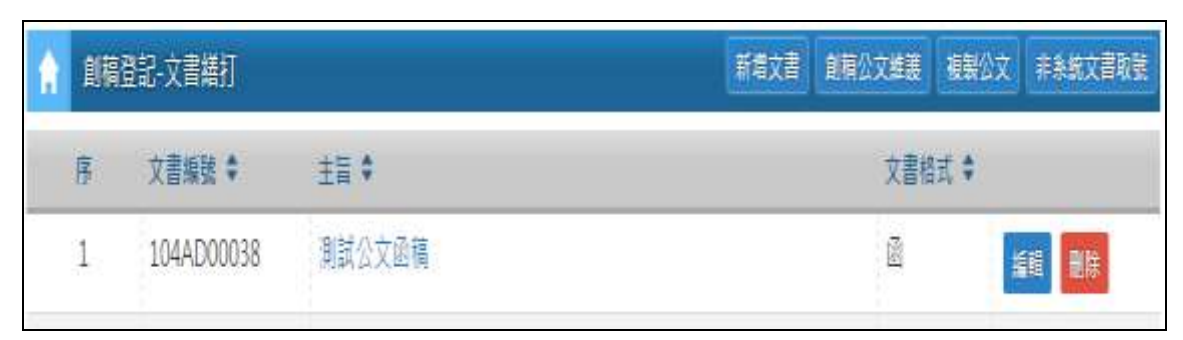

「圖 2-1」

2. 選擇新增文書作業。

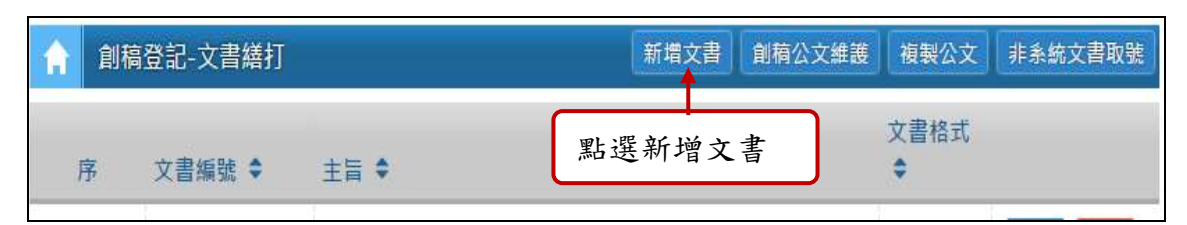

「圖 2-2」

3. 選擇完範本之後,即可開始打文。繕打完畢之後,點選「文書檔案」、「儲存並創 號」。

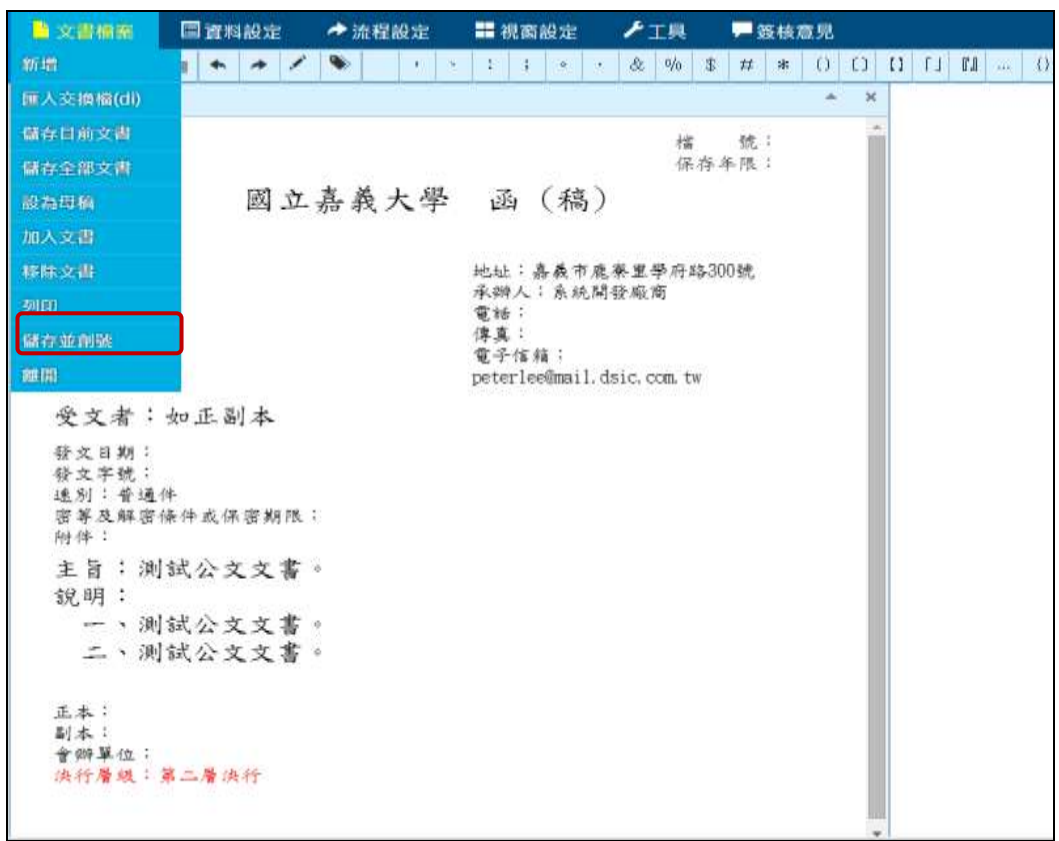

「圖 2-3」

4. 將相關欄位輸入,且請選擇相對適用檔號後點選儲存即可。

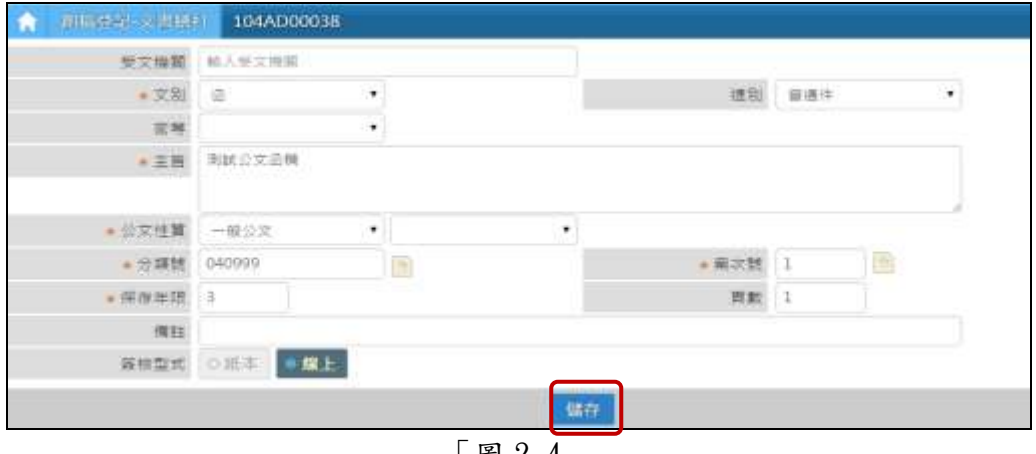

「圖 2-4」

5. 出現公文創號訊息,且會顯示公文文號。

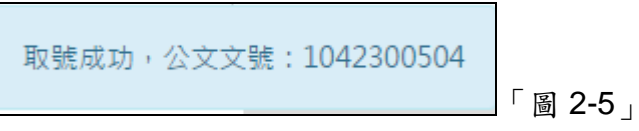

6. 若公文需設定流程 (ex:會辦、發文、歸檔...),請再點選流程按鈕。

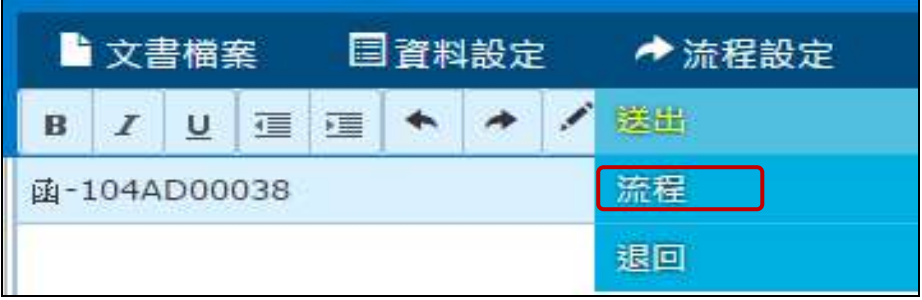

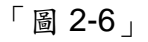

7. 流程設定完畢之後,點選儲存。

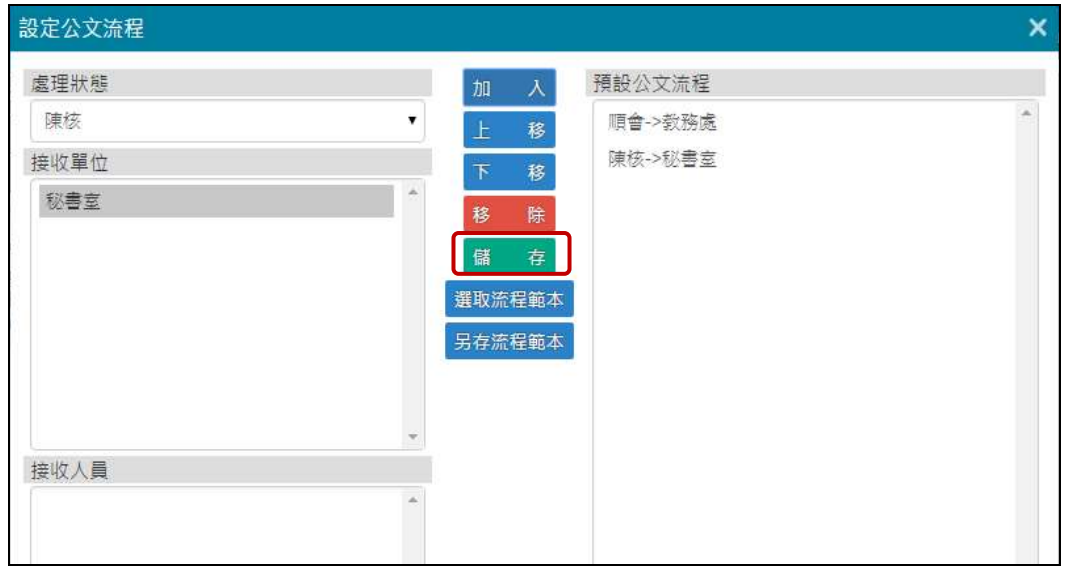

「圖 2-7」

8. 點選送出後,出現流程視窗再點選確定即可(系統會預設陳核給直屬長官)。

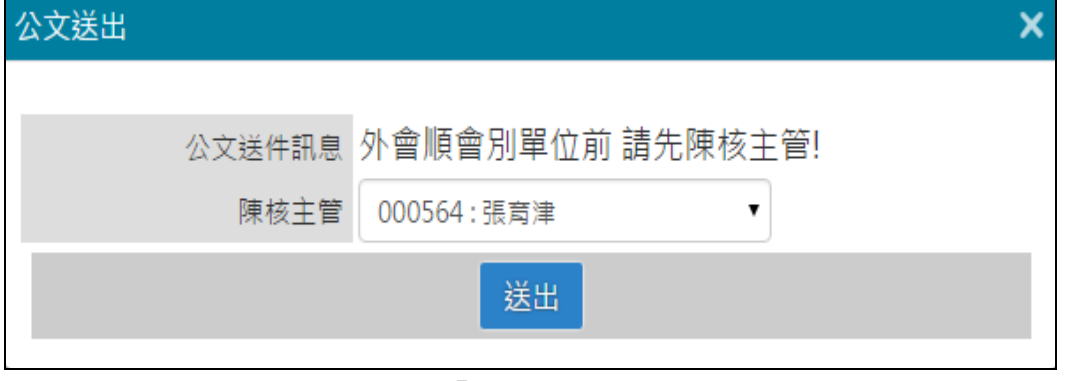

## <span id="page-11-0"></span>第三節併(解)案作業:將公文進行併案**/**解併案。

(一) 點選【承辦人作業】-【併(解)案作業】。

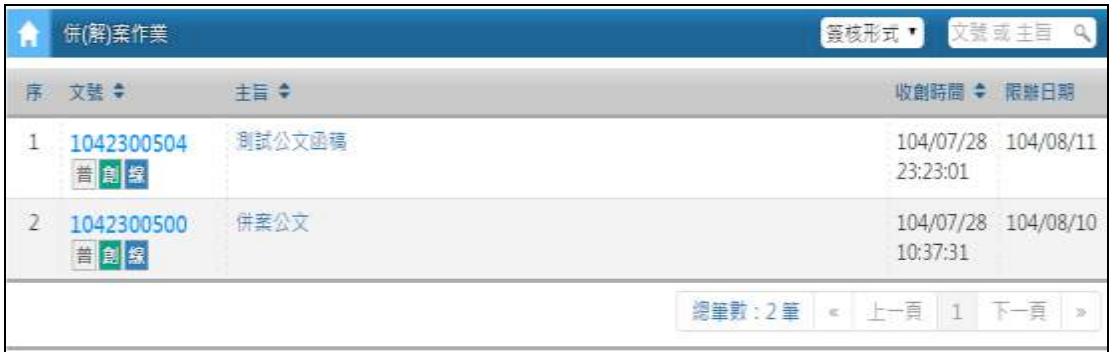

「圖 3-1」

(二) 點選欲併案的母案主旨。

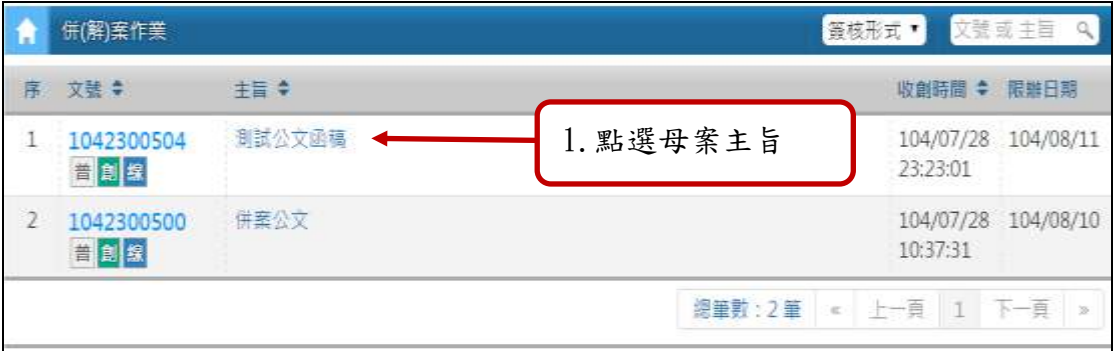

「圖 3-2」

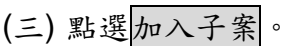

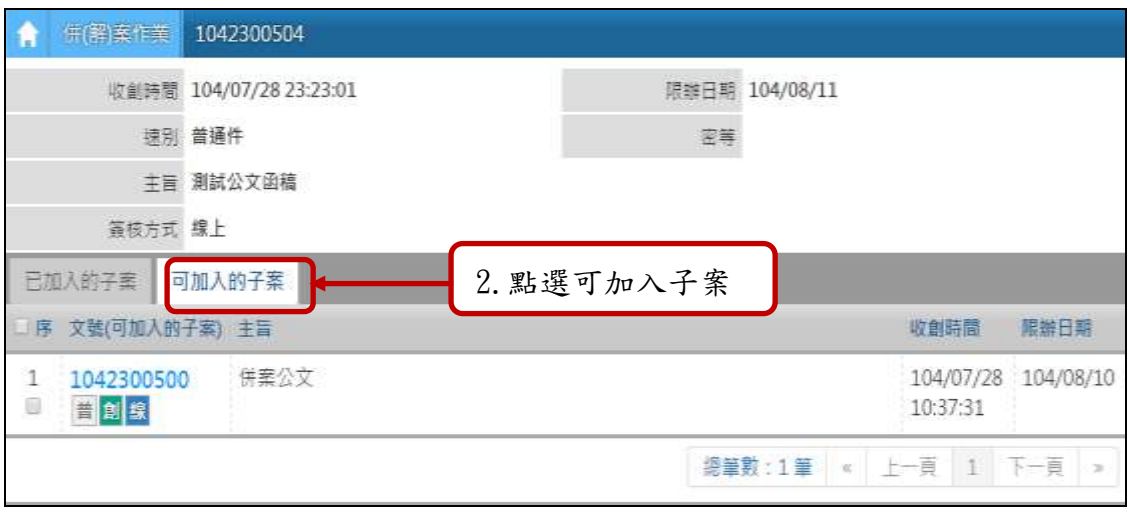

「圖 3-3」

(四) 勾選欲併案子案再點選加入即可併案。

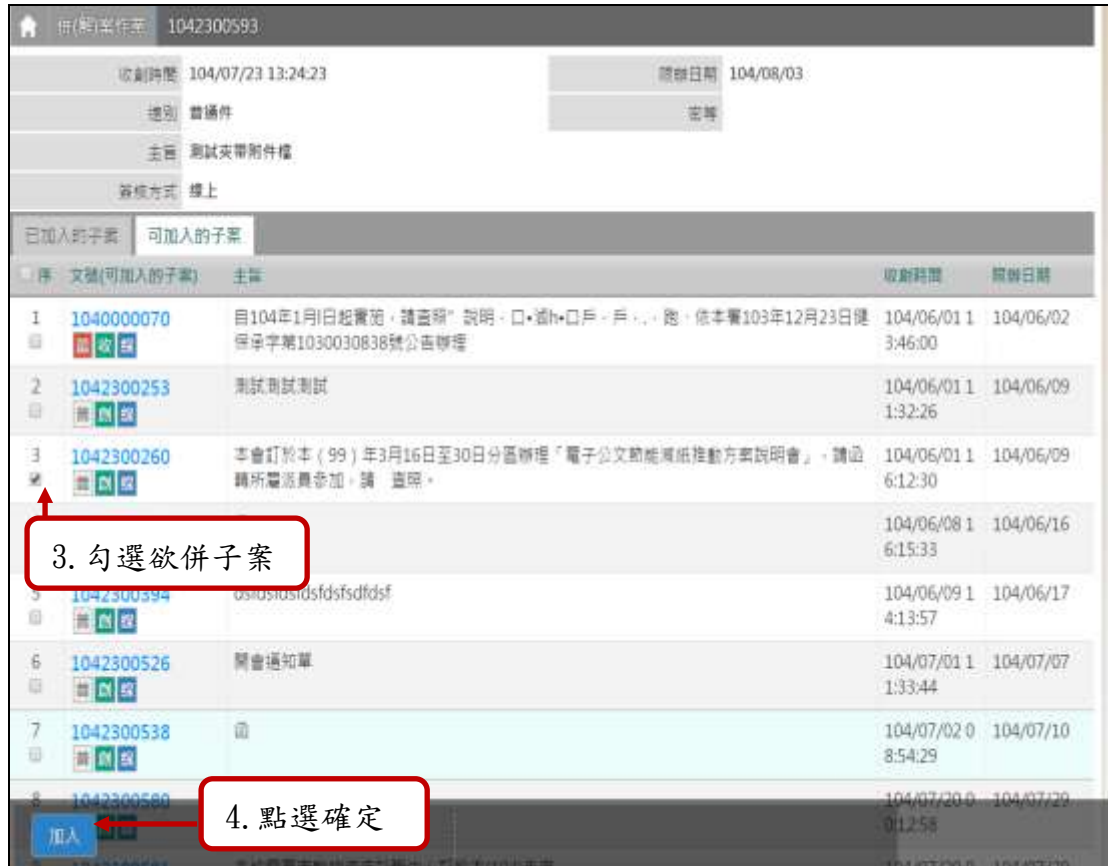

「圖 3-4」

(五)出現併案成功的視窗,點選確定即完成併案。

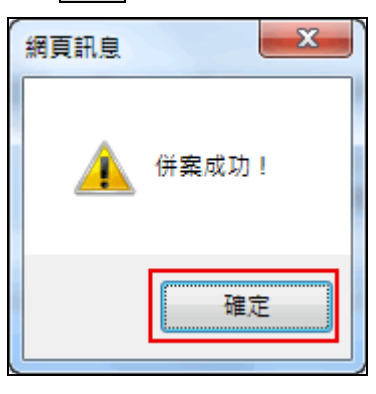

(六) 如果公文需要解併,請點選母案主旨。

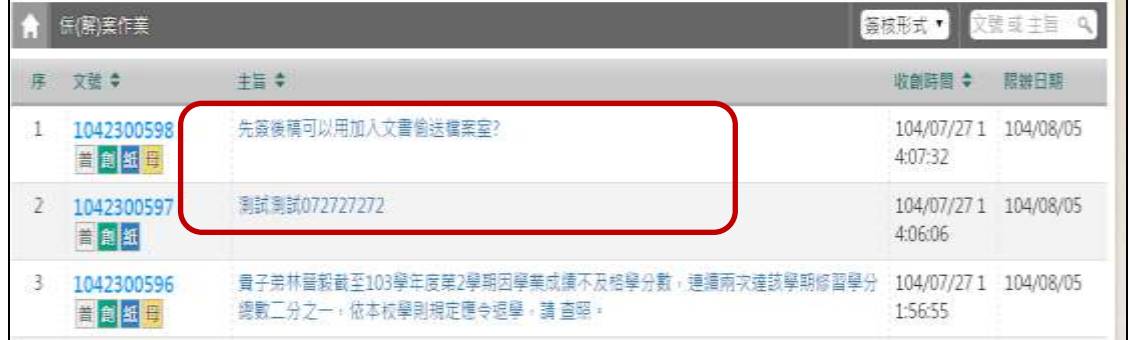

「圖 3-7」

(七) 勾選子案,點選解併按鈕。

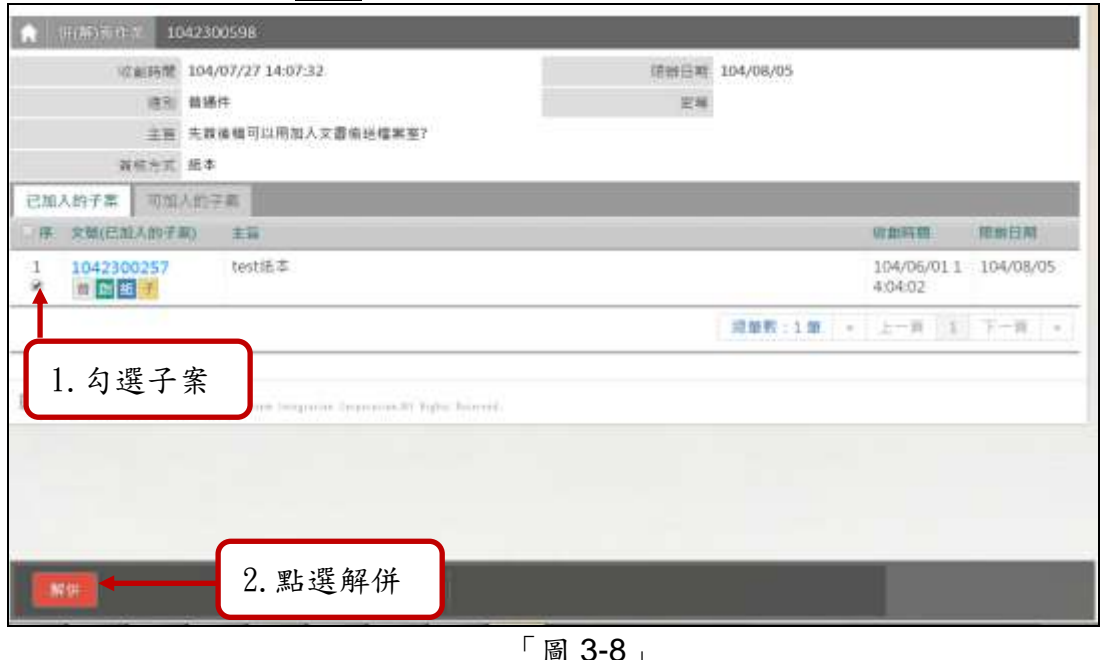

「圖 3-8」

(八) 點選確定即可。

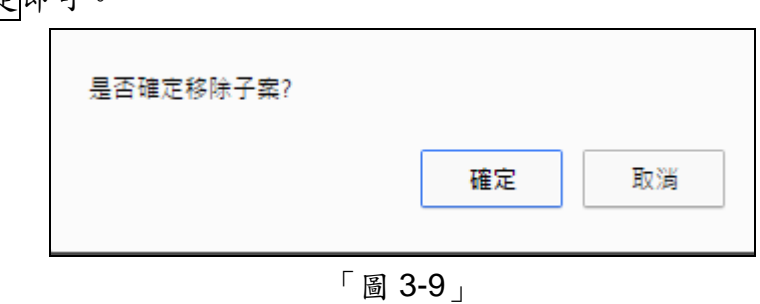

<span id="page-13-0"></span>第四節表單申請作業:公文進行各項表單申請(借閱、展期、銷號**…**)。

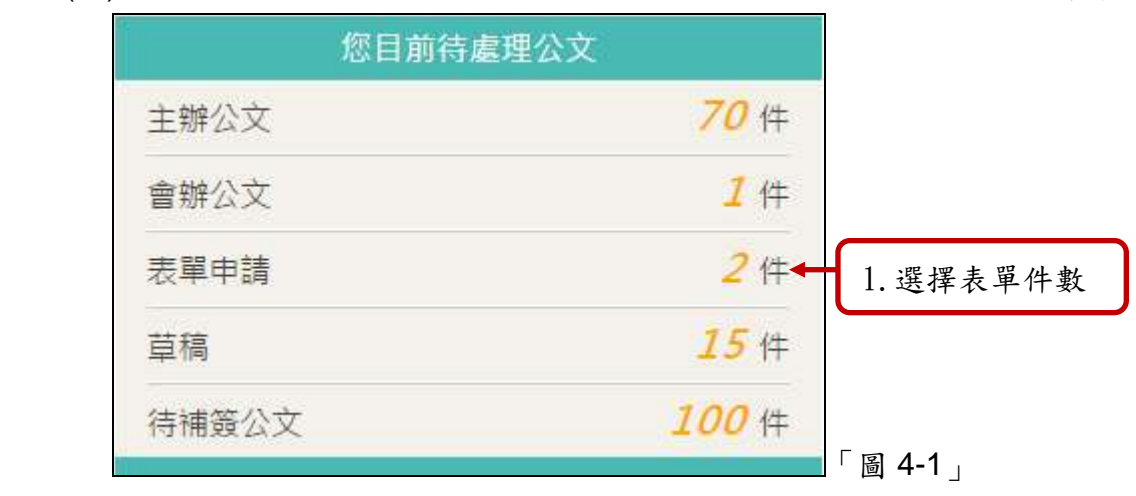

(一) 點取左邊【您目前待處理公文】功能選項,在第一個表格點選【表單申請】件數

(二) 輸入欲申請展期的公文文號後,按下ENTER。

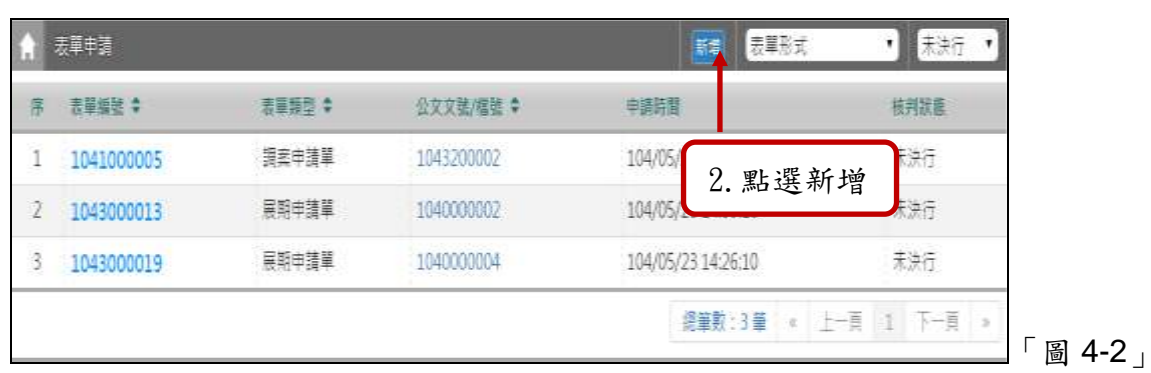

(三) 請選擇表單類型後點選確定按鈕。

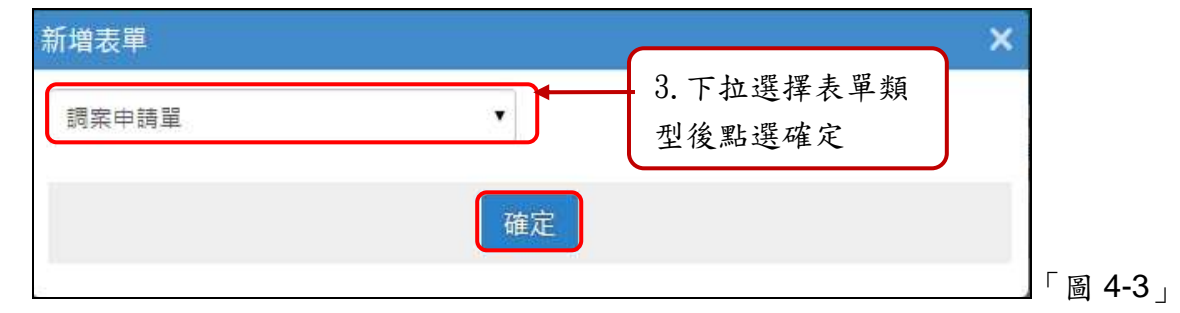

(四) 輸入欲調案之公文文號或檔號後點選確定按鈕(若不知道文號或檔號,請先使用公文 查詢功能查詢)。

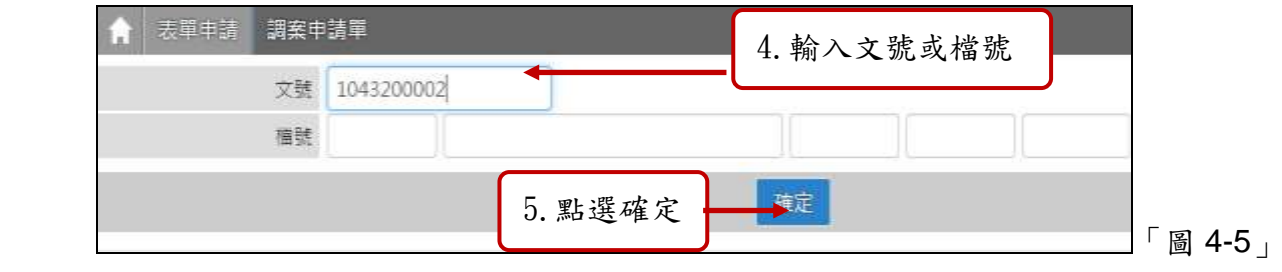

(五) 確認借閱時間、方式等資料無誤後,請輸入申請原因,點選申請該申請單即會陳核 直屬主管核示,若借閱之公文非本單位公文,還需承辦單位主管核可方可借閱。

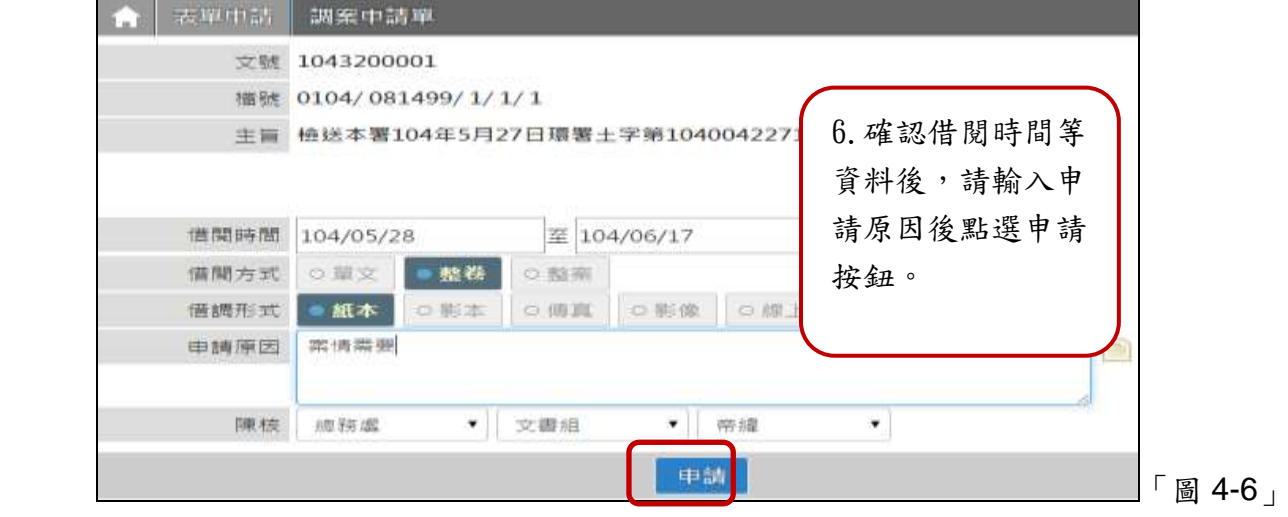

(六) 若需刪除已申請尚未核准之表單,請於表單申請清單中「圖 8-2」點選欲刪除之表 單編號,點選刪除按鈕即可。

![](_page_15_Picture_71.jpeg)

- <span id="page-15-0"></span>第五節補簽作業:承辦人使用臨時憑證辦理公文,歸檔前必須使用自然人憑證進行補簽 動作。
- (一)點選【承辦人作業】-【待補簽作業】。

![](_page_15_Picture_72.jpeg)

(二)勾選要補簽的公文後,輸入 PIN 碼點選確定,即完成補簽動作。

<span id="page-16-0"></span>第四章公布欄管理

- <span id="page-16-1"></span>第一節公布欄瀏覽
- (一) 請點選【公布欄管理】─【公布欄瀏覽】作業。系統自動帶出公布欄之公布清單瀏 覽畫面。亦可輸入相關查詢條件,則進入搜尋符合此範圍之公布清單。

![](_page_16_Picture_71.jpeg)

(二) 請點選欲瀏覽之公布序號右邊的檢閱按鈕,即可檢視其內容查詢結果畫面。

![](_page_16_Picture_72.jpeg)

(三) 檢視本文開啟後,即可將檔案下載或是列印。

# <span id="page-17-0"></span>第五章公文查詢

# <span id="page-17-1"></span>第一節綜合查詢:可查詢處所有承辦、核判、會辦過之公文。

(一) 請點選系統畫面左方【公文查詢】─【綜合查詢】作業。

![](_page_17_Picture_85.jpeg)

(二) 請輸入相關查詢條件,點選查詢按鈕,則進入搜尋符合此範圍之公文清單。

 $1 - 2$ 

![](_page_17_Picture_86.jpeg)

(三) 請點選欲瀏覽之公文文號,即可檢視其內容及流程查詢結果畫面。

![](_page_17_Picture_87.jpeg)

(四) 可點選公文流程、相關電子檔、公文意見等頁籤,檢視相關畫面。

# <span id="page-18-0"></span>第六章報表列印

# <span id="page-18-1"></span>第一節承辦公文清單:可利用此表單顯示待辦公文明細。

(一) 請點選系統畫面左方【報表列印】─【承辦公文清單】作業。

![](_page_18_Picture_75.jpeg)

(二) 顯示列印結果畫面,如「圖 1-2」。

![](_page_18_Picture_76.jpeg)

(三)點選印表機圖示 ,即可將報表列印出來。

<span id="page-19-0"></span>第二節發文或歸檔清單:要送文書組之前如果有實體公文**/**附件需要列印該單。

(一) 請點選系統畫面左方【報表列印】─【發文或歸檔清單】作業。

![](_page_19_Picture_70.jpeg)

(二) 顯示查詢結果畫面,如「圖 2-2」。

![](_page_19_Picture_71.jpeg)

(三)點選印表機圖示 ,即可將報表列印出來。

### <span id="page-20-0"></span>第七章基本資料

 $\Gamma$ 

<span id="page-20-1"></span>第一節常用片語:建立經常使用之字句,以減少重複繕打相同資料。

(二)點選新增,輸入片語代碼(可自定)後點選確定。

(一) 請點選系統畫面左方【基本資料】─【常用片語】作業。顯示已建立之常用片語。

![](_page_20_Picture_99.jpeg)

![](_page_20_Picture_100.jpeg)

「圖 1-2」

(三) 點選片語名稱,可進行維護。

![](_page_20_Picture_101.jpeg)

修改後,點選存檔。完成維護作業。點選刑除,可刪除該筆片語。

※請注意:修改作業中不允許修改代碼,如欲修改代碼,則需刪除該筆資料後再新增

## 一次。

<span id="page-21-0"></span>第二節使用者片語維護(製作自訂片語):建立經常使用之字句,以減少重複繕打相同資料。

![](_page_21_Picture_88.jpeg)

(一) 如何新增片語:請點選系統畫面左方【基本資料】─【使用者片語維護(製作自訂片 語)】作業。

![](_page_21_Picture_89.jpeg)

(二)點選新增群組,輸入群組名稱後按確定。

![](_page_21_Picture_90.jpeg)

# (三) 群組已建立完畢,請點選新增片語。

![](_page_21_Picture_91.jpeg)

# (四) 選擇片語群組,輸入片語名稱後點選存檔。

![](_page_22_Picture_104.jpeg)

#### (五) 已建立之片語會顯示在作業中。

![](_page_22_Picture_105.jpeg)

# (六) 如何維護**/**刪除自建片語:修改名稱後點選儲存 / 或是點選刪除鍵進行刪除。

![](_page_22_Picture_106.jpeg)

#### <span id="page-22-0"></span>第三節使用者憑證登記:第一次使用公文系統必須進行憑證登記作業。

(一) 請點選系統畫面上方【基本資料】─【使用者憑證登記】作業,進行憑證登記。

![](_page_22_Picture_107.jpeg)

(二)點選自然人憑證,選擇啟用後存檔完成。

![](_page_23_Picture_70.jpeg)

# <span id="page-23-0"></span>第四節代理人設定:承辦人請休假時設定公文代理人。

(一) 點取左邊的【系統管理】─【代理人設定】功能選項。

![](_page_23_Picture_71.jpeg)

(二) 確認被代理人員。點選確定。

![](_page_23_Picture_72.jpeg)

(三) 勾選欲被代理的角色,選擇代理時間起訖,選擇單位及代理人,點選存檔,即完成 作業。

![](_page_24_Figure_0.jpeg)

「圖 4-3」